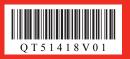

## **Start Here** Easy Setup Instructions

#### Important When cleaning the exterior of the printer, use a soft cloth to wipe it gently. For details, refer to "Cleaning Your Printer" in the User's Guide on-screen manual.

# **1** Prepare the Printer

### Unpack the Printer.

Confirm the included items referring to the illustration printed on the lid of the packing box.

A USB cable is necessary to connect the printer with your computer.

**2** Place the printer on a flat and horizontal surface, and do not place any objects in front of the printer.

Remove all the shipping tapes and protective material on the outside of the printer. Then open the Paper Output Tray.

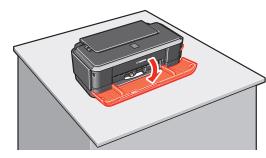

**(3)** Open the Top Cover.

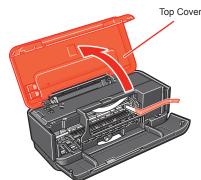

A Remove the protective material on the right side.

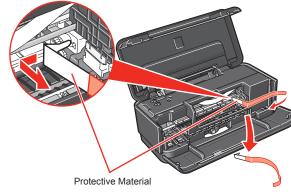

**A** Caution Before turning on the printer, remove all of the shipping tapes.

**5** Close the Top Cover.

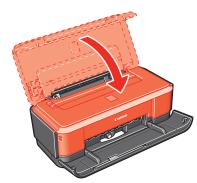

**6** Plug the power cord in the back of the printer and connect the other end to the wall outlet. Power Cord N Important

• Do NOT connect the USB cable at this stage. • Plug the power cord all the way in, since it may be difficult to plug.

Press the **Power** button to turn on the printer.

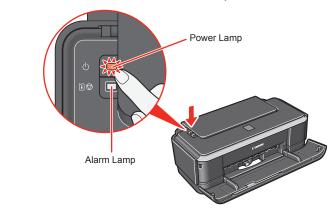

(B) Open the Top Cover. Wait until the FINE Cartridge Holder has moved to the left automatically and stop.

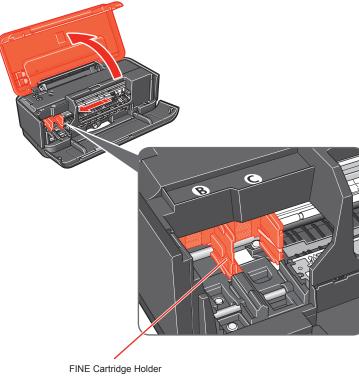

A Caution

Do not touch internal parts other than the FINE Cartridge Holder.

# **2** Install the FINE Cartridges

E Note For the FINE Cartridges compatible with this printer, refer to the back cover of the Quick Start Guide

**1** Remove the Black FINE Cartridge from its box.

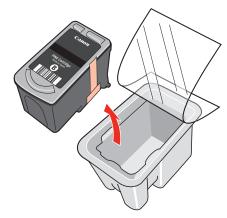

2 Remove the protective tape gently.

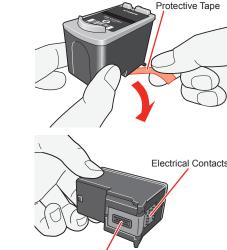

Print Head Nozzles

**Important** 

- The printer may not print out properly if you touch it.
- stain your clothes and hands.
- Do not reattach the protective tape once you have removed it.
  Be careful not to stain your hands or surrounding work area with ink on the
- removed protective tape.

slot (B).

#### National Important

• Make sure the printer is turned on and the Power lamp is flashing green. Make sure the FINE Cartridge Holder has moved to the left.

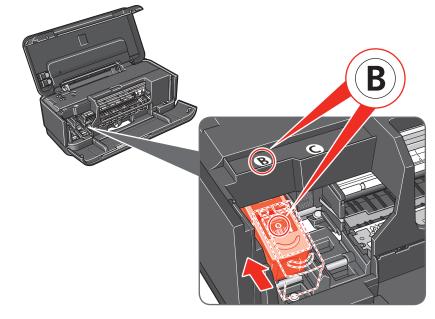

- Do not touch the electrical contacts or Print Head Nozzles on a FINE Cartridge. • Do not drop or shake FINE Cartridges as this may cause the ink to leak out and
- **3** Insert the Black FINE Cartridge slightly slanted into the left

4 Push up the FINE Cartridge until it clicks into place.

## Number limportant

• For correct printer operation, make sure the FINE Cartridge is securely inserted. • If the Top Cover is left open for more than 10 minutes, the FINE Cartridge Holder moves to the right side. Close and reopen the Top Cover to return the holder to the left.

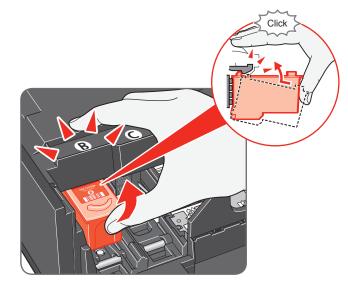

**6** Repeat the procedure for the Color FINE Cartridge, inserting it into the right slot  $\mathbb{C}$ .

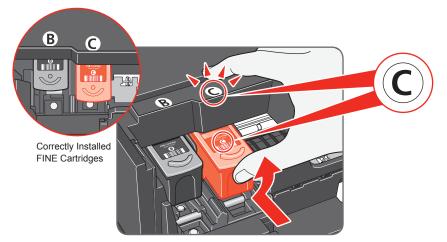

**6** Close the Top Cover.

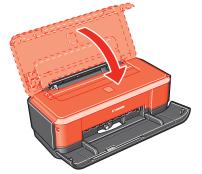

#### 🕮 Note

The **Alarm** lamp on the printer still flashes orange if a FINE Cartridge is not installed properly. Open the Top Cover and make sure that position of all the FINE Cartridges is appropriate

#### Number limportant

Once you have installed the FINE Cartridges, the Power lamp will flash green. Wait for about one to two minutes, until the Power lamp stops flashing and changes to steady, non-flashing green and the printer has stopped making operating noises, before proceeding.

Hardware setup is now complete. Next, turn over and install the software.

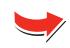

# **3** Software Installation

#### E Note

- The screens below refer to Windows Vista<sup>™</sup> operating system Ultimate Edition (hereafter referred to as "Windows Vista") installation
- Screens may vary depending on the operating system you are using. Log into a user account with the administrator privilege

ndows

- Do not switch users during the installation process.
- · Quit all running applications before installation.
- A message asking for your confirmation to restart your computer may appear during the installation process. If this message is displayed, follow the on-screen instructions and click OK.
- The installation resumes from where it left off when your computer has been restarted. • If the computer is restarted during installation, do not remove the Setup CD-ROM during restarting.

#### Be sure to TURN THE PRINTER OFF before continuing.

- (1) Press the **Power** button.
- (2) Make sure that the **Power** lamp stops flashing.
- 2 Turn the computer on and start Windows<sup>®</sup>.

#### N Importan

If the Found New Hardware or Found New Hardware Wizard screen appears automatically, remove the USB cable connected to your computer. Click Cancel to quit the screen. In Windows Vista, the screen may close automatically when the USB cable is unplugged. Then turn off the printer and proceed from step () to install the software.

| Found New Hardware                                                                                                    |   |
|----------------------------------------------------------------------------------------------------|---|
| Windows needs to install driver software for your<br>CanoniP2600 series                                                                          |   |
| Cocate and install driver software (recommended)<br>Windows will guide you through the process of installing driver software<br>for your device. |   |
| Ask me again later<br>Windows will ask again the next time you plug in your device or log on.                                                    |   |
| Don't show this message again for this device<br>Your device will not function until you install driver software.                                |   |
| Cancel                                                                                                    | J |

**1** Insert the Setup CD-ROM. The setup program should run automatically

In Windows Vista, go to Step 4. In Windows XP and Windows 2000, go to Step 🚯

#### E Note

If installation does not start automatically, double-click the CD-ROM icon 💷 or MSETUP4.EXE contained on the Setup CD-ROM

#### 4 If the AutoPlay screen appears, click Run Msetup4.exe.

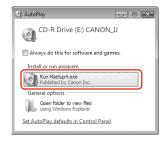

If the User Account Control screen appears, click Continue. If the same screen reappears in subsequent steps, click Continue

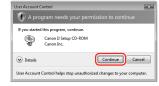

#### **6** When the main menu appears, click **Easy Install**.

The printer driver, On-screen Manuals, and application software are installed automatically.

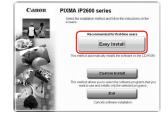

#### E Note

- If you want to select particular items to install, click Custom Install and follow the onscreen instructions to proceed with the installation.
- To install Adobe® RGB (1998), click Custom Install and follow the instruction on the
- When the list of software to install appears, confirm the contents, click Install

#### E Note

Move the cursor over items to display explanations of each application.

- **13** Read the License Agreement carefully and click **Yes**. The software installation screen may appear during the installation process. Follow the on-screen instructions to install the software.
- () When the **Printer Connection** screen appears, connect one end of the USB cable to the computer, the other to the printer, then TURN THE PRINTER ON. The printer driver will begin identifying the printer port being used.

#### N Important If you cannot go to the next procedure after two minutes, refer to 'Troubleshooting" instructions in the User's Guide on-screen manual

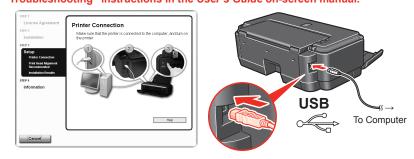

When the Print Head Alignment Recommended screen appears, click Next.

() When the Installation Results screen appears, click Next.

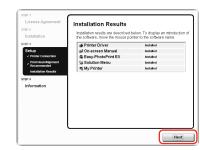

(2) When the User Registration screen appears, click Next.

E Note To register later, click **Cancel** and go to Step (B). After software installation is complete,

double-click 🔊 on the desktop.

Follow on-screen instructions to register your product. You will need your product serial number, which is located on the inside of the printer.

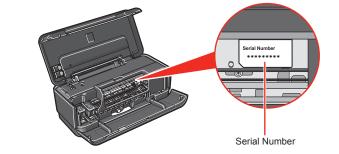

(B) When the **PIXMA Extended Survey Program** screen appears, confirm the message. We would appreciate it if you would take part in this program regarding the use of Canon printers. If you can agree, click Agree.

If Do not agree is clicked, the PIXMA Extended Survey Program will not be installed but you can use the printer normally.

When the Installation completed successfully screen appears, click Exit. Remove the Setup CD-ROM after clicking Exit.

If Restart is displayed, make sure that the Restart the system now (recommended) check box is selected, then click Restart. Remove the Setup CD-ROM after restarting the computer.

E Note

Keep the Setup CD-ROM in a safe place in case you need to reinstall the software.

#### Software installation is now complete.

#### E Note

- depending on the operating system you are using. · Log on as an Administrator.
- · Quit all running applications before installation

# the printer.

### E Note

Make sure the printer is turned on.

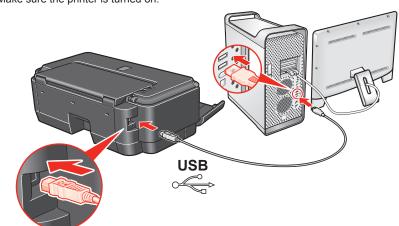

2 Turn on your Mac and insert the Setup CD-ROM.

## E Note

the desktop

3 Double-click the Setup icon.

**4** When the **Authenticate** screen appears, enter your administrator name and password. Click OK. then follow the on-screen instructions.

When the main menu appears, click Easy Install. automatically

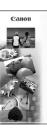

## I Note

If you want to select particular items to install, click Custom Install and follow the onscreen instructions to proceed with the installation

- then click Install.
  - E Note
- **7** Read the License Agreement carefully and click **Yes**. The
- 3 When the Print Head Alignment Recommended screen appears, click Next.

(9) When the Setup Complete screen appears, click Next.

| License Agreement                                               | L |
|-----------------------------------------------------------------|---|
| STEP 2                                                          | L |
| Installation                                                    | L |
| STEP 3                                                          | L |
| Setup<br>* Print Head Algoment<br>Recommended<br>Setup Complete |   |
| 31924                                                           | L |
| Information                                                     | L |
|                                                                 | L |
|                                                                 | L |
|                                                                 | L |
|                                                                 | L |
|                                                                 | L |
|                                                                 | ι |
|                                                                 | 7 |
|                                                                 |   |

"Microsoft" is a registered trademark of Microsoft Corporation. "Windows" is a trademark of Microsoft Corporation, registered in the U.S. and other countries. "Adobe" and "Adobe" and "Adobe RGB (1998)" are either registered trademarks or trademarks or trademarks or trademarks of Apple Inc., registered in the U.S. and other countries. "Windows Vista" is a trademark of Microsoft Corporation, registered in the U.S. and other countries." of Adobe Systems Incorporated in the United States and/or other countries.

# Vlacintosh 3 Software Installation

 Since Mac<sup>®</sup> OS 9, Mac OS X Classic environments, or Mac OS X v 10.3.8 or earlier are not supported, do not connect the printer to these. Use Mac OS X v 10.3.9 or later • The screens below refer to Mac OS X v.10.4 x installation. Screens may vary

Connect one end of the USB cable to the computer, the other to

If the CD-ROM folder does not open automatically, double-click the CD-ROM icon 🥘 on

# If you do not know your administrator name or password, click

The printer driver, On-screen Manuals, and application software are installed

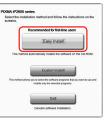

6 When the list of software to install appears, confirm the contents,

Move the cursor over items to display explanations of each application.

software installation screen may appear during the installation process. Follow the on-screen instructions to install the software.

| etup Complete                                                                                         |  |
|----------------------------------------------------------------------------------------------------|--|
| The setup is completed. The product is now ready to use. Click<br>[Next] to proceed to the next step. |  |
|                                                                                                    |  |
|                                                                                                    |  |
|                                                                                                    |  |
|                                                                                                    |  |
|                                                                                                    |  |
| (Neit)                                                                                                |  |
|                                                                                                    |  |

## When the **User Registration** screen appears, click **Next**.

#### E Note

To register later, click **Cancel** and go to Step (). After software installation is complete, double-click an on the desktop.

Follow on-screen instructions to register your product. You will need your product serial number, which is located on the inside of the printer.

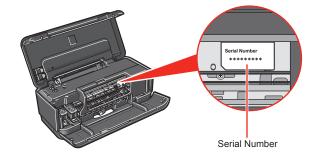

When the Installation completed successfully screen appears, click Restart.

Remove the Setup CD-ROM after restarting the computer.

| Canon | Installation completed successfully. |
|-------|--------------------------------------|
|       | (Restart)                            |

The system is restarted automatically.

E Note

Keep the Setup CD-ROM in a safe place in case you need to reinstall the software.

## Software installation is now complete.